# **CPI AD-Hoc Query Instructions**

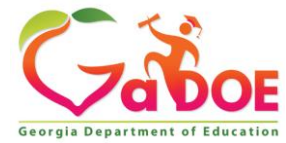

# **CPIApplication**

### Logging into the "Portal"

#### <https://portal.doe.k12.ga.us/Login.aspx>

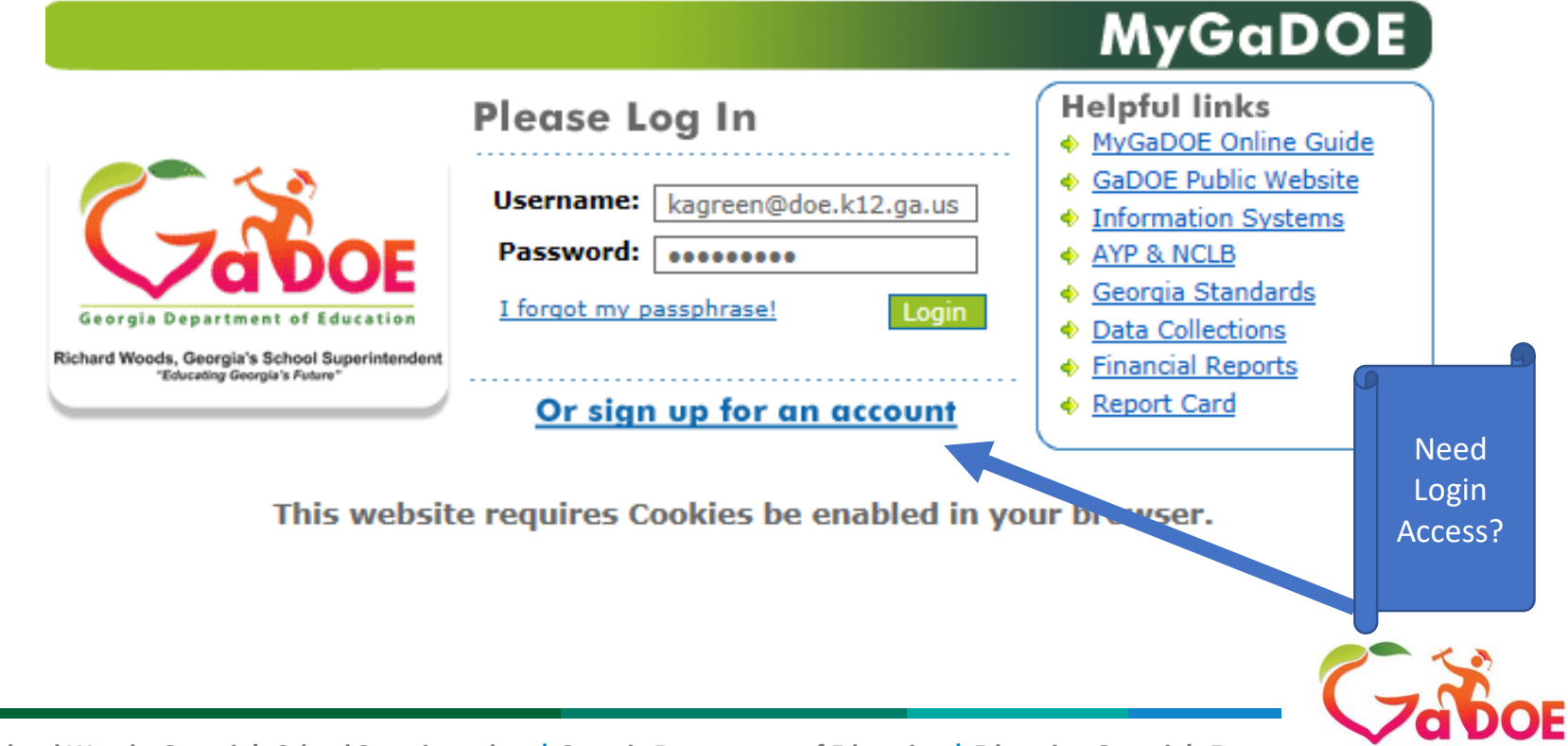

# **Application Selection**

You may just have one option available to you, depending on your access authority

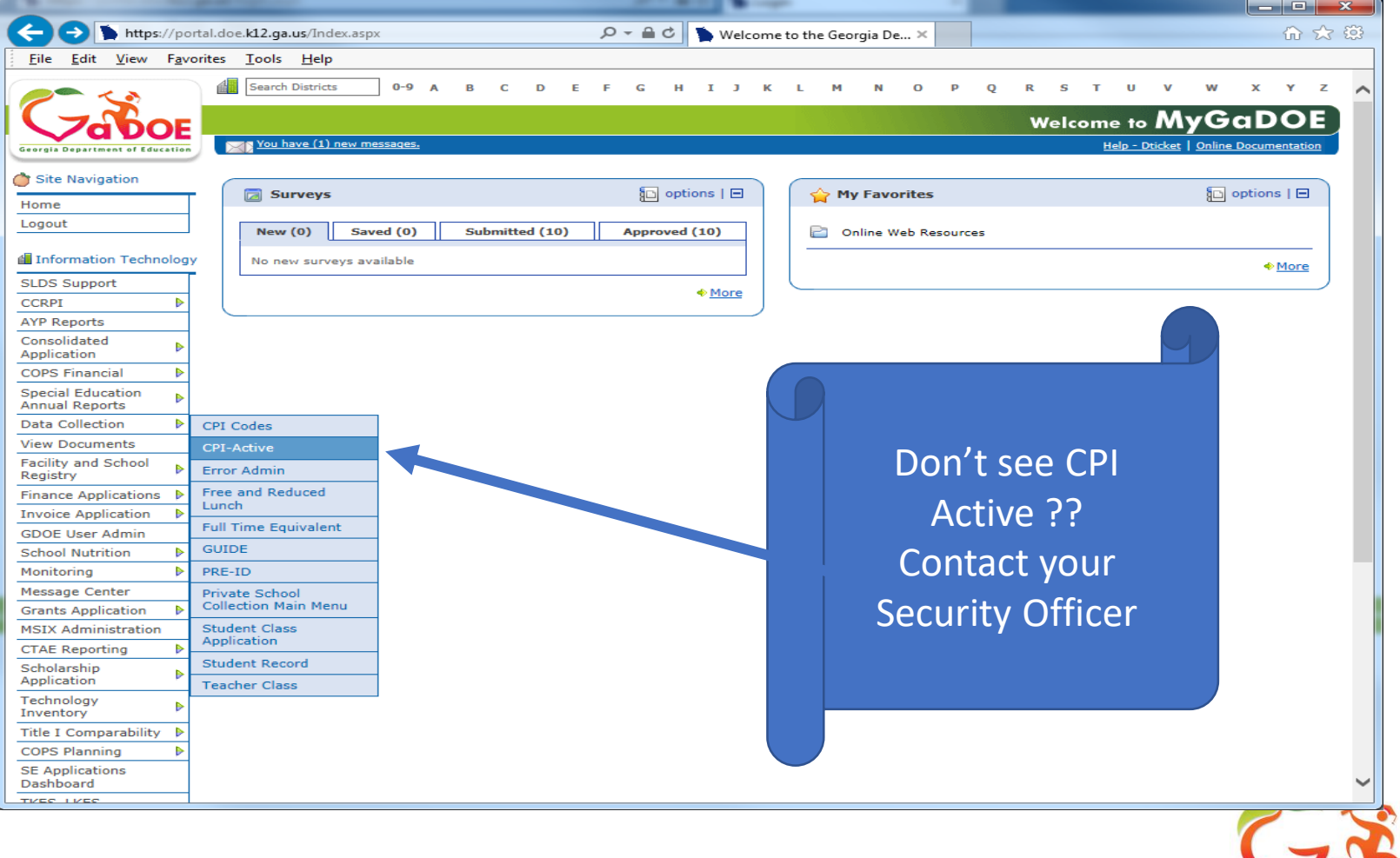

# **Select Transmission Period**

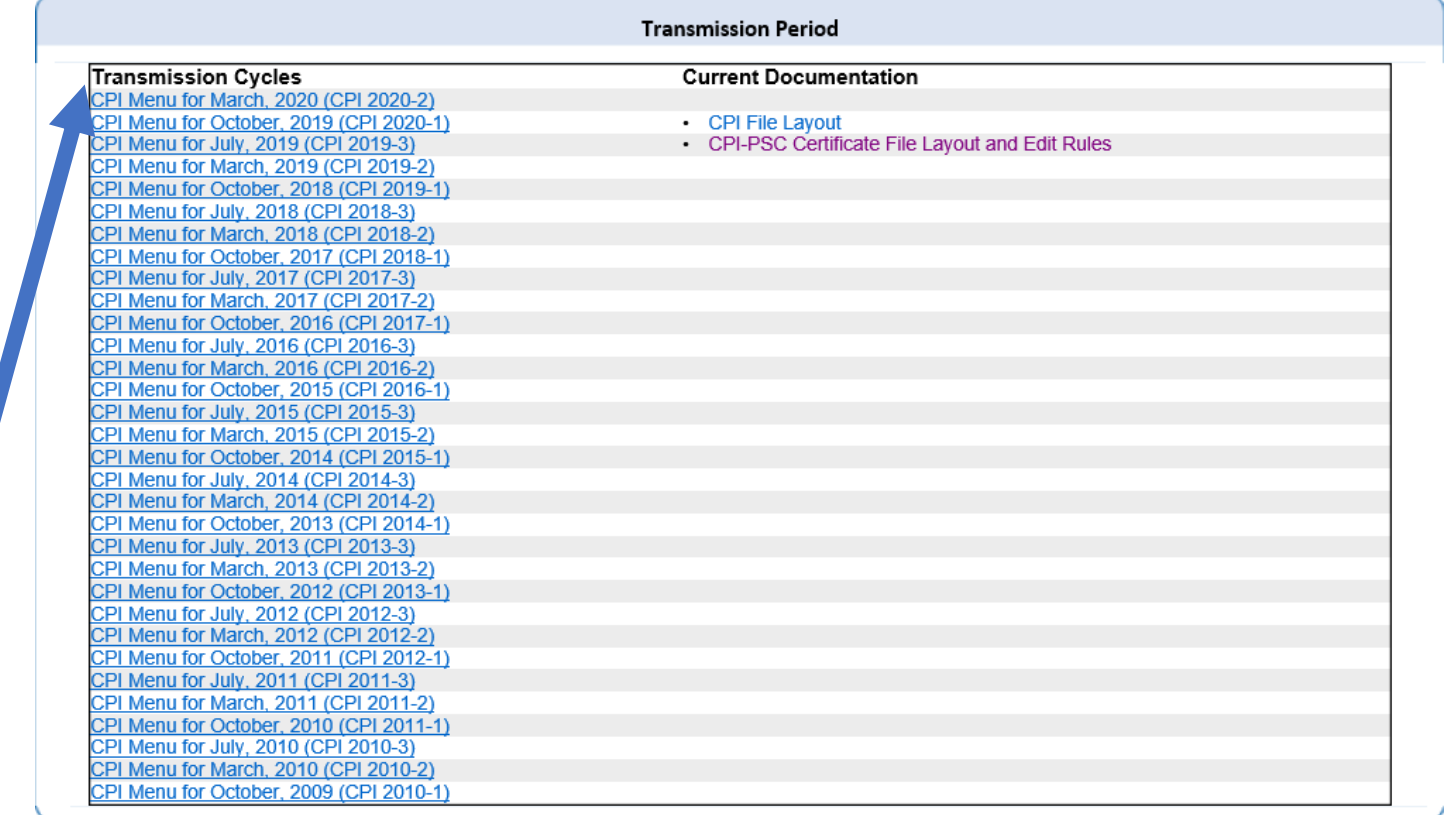

#### Click on the Current cycle to get to the main menu

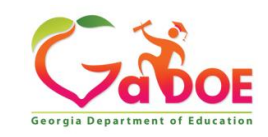

**4** *Richard Woods, Georgia's School Superintendent* **| Georgia Department of Education |** *Educating Georgia's Future* 

# **From the Main Menu click on ADHOC Query**

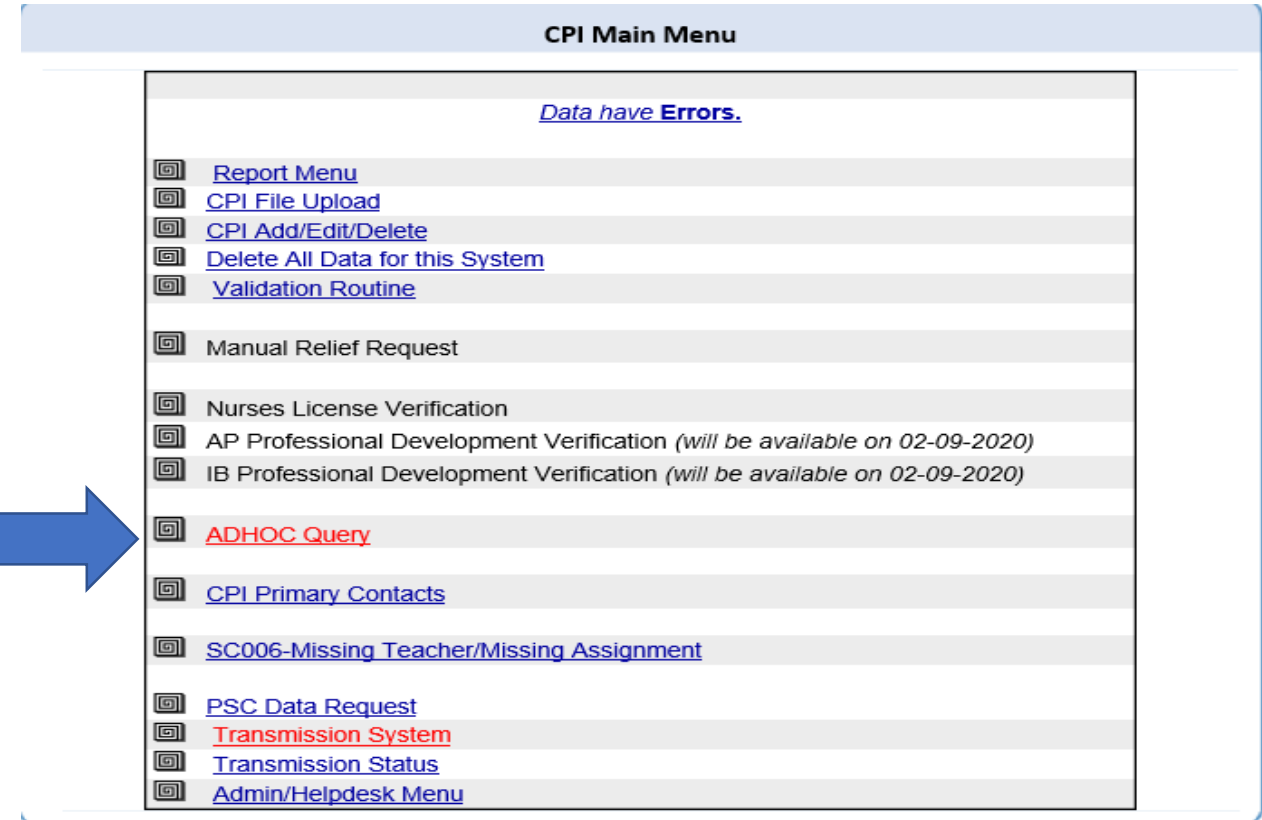

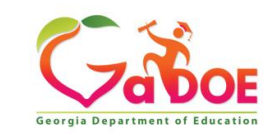

# **There are three Layout options**

- Current CPI Collection (ABC) (Current Year CPI Collection 1or 2)
- Prior-CPI Collection (ABC) (5 Year history for CPI 1 or 2)
- Prior-CPI Collection (AD) (5 Year history for CPI 3)
- The (ABCD) designates the layout or files collected in each CPI collection.
- A = Demographic data
- B = Employment data
- $C =$  Assignments data
- D= Leave information

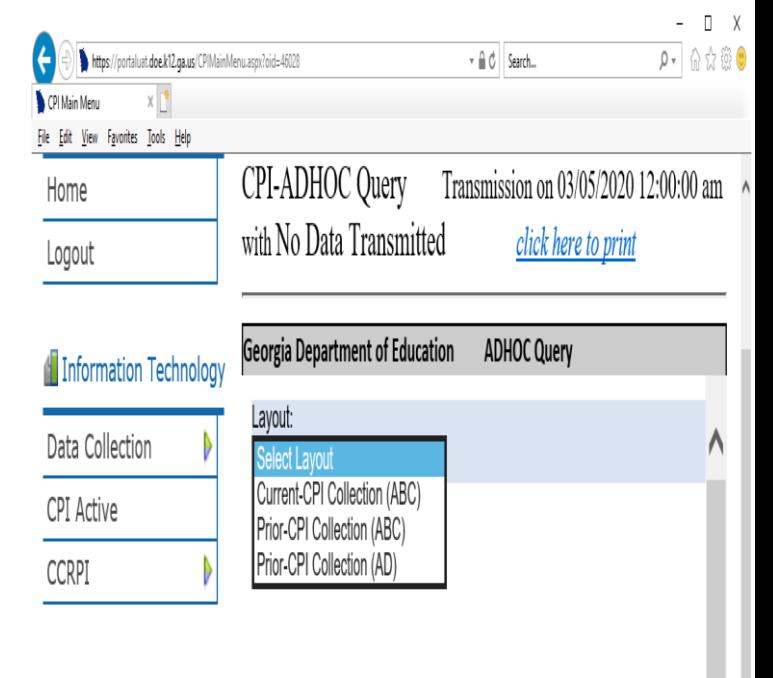

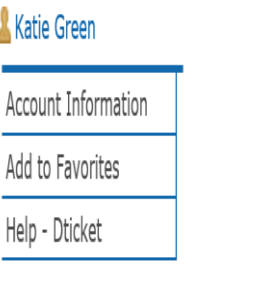

Hide Navigation

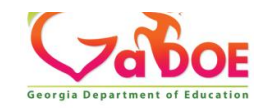

### **Click on the Drop Down Click on Current-CPI Collection (ABC)**

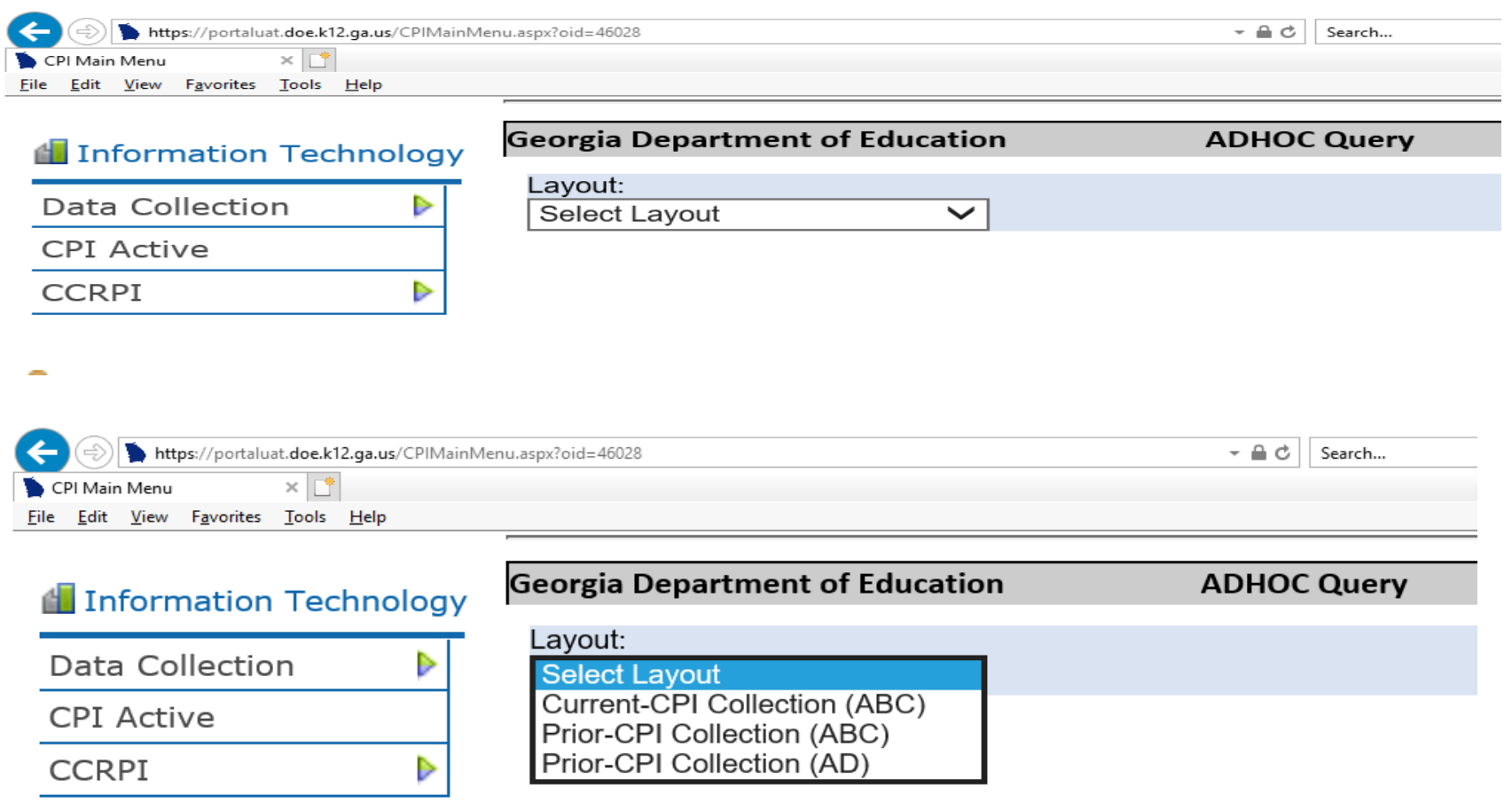

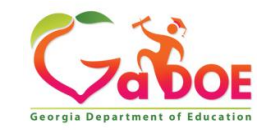

#### **Current CPI Collection PRODUCED COLLECTION Current CPI Collection (ABC) Current CPI Cycle 1or 2**

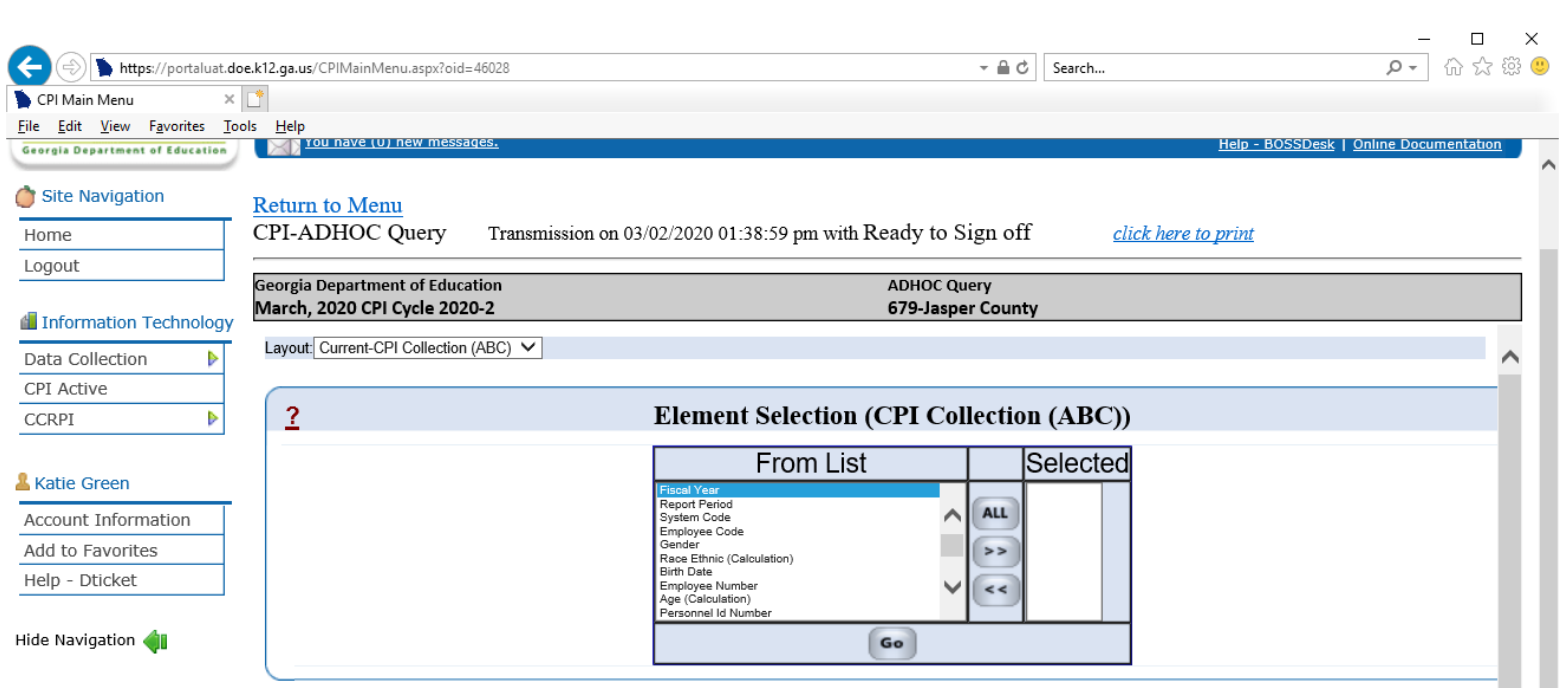

To choose one Data Element, highlight the Data Element then click the right arrow to move the Element into the Selected section, or you can click ALL to select all data elements to display.

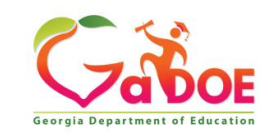

### **Current CPI Collection (ABC) Current CPI Cycle CPI 1or 2**

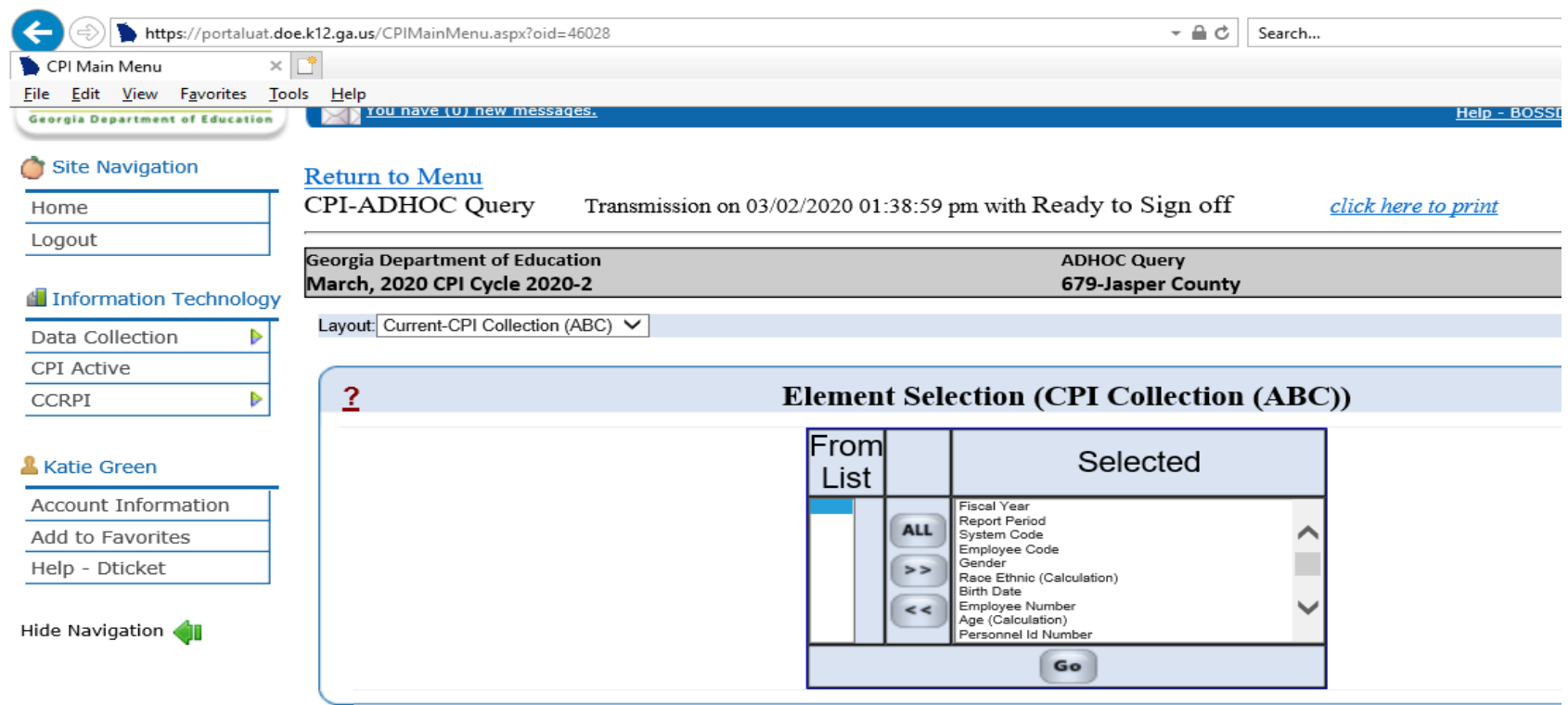

After you have selected the Data Elements click on Go

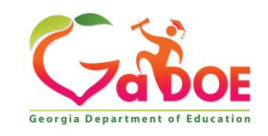

# **Current CPI Collection (ABC) Current CPI Cycle 1 or 2**

**Back to Column Selection** 

#### **Filter Selection (CPI Collection (ABC))**

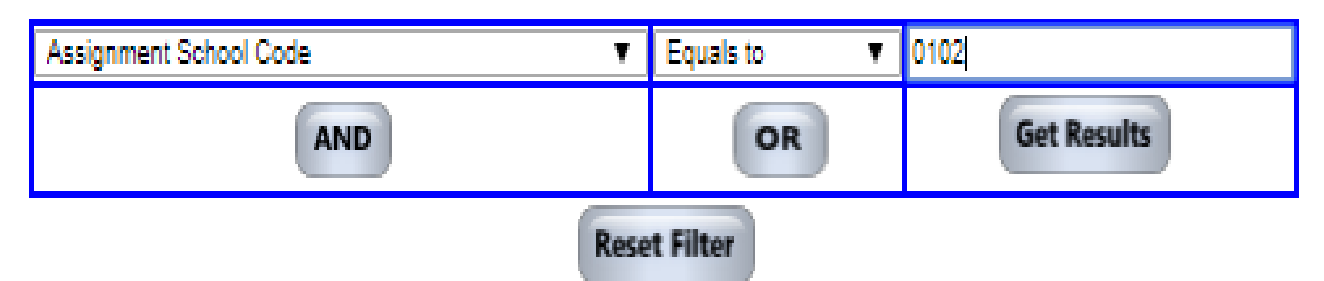

Filtering data allows you to limit the data selected. For example, you could select the data element Assignment School Code to limit the data extracted to school 0102.

- Choose the data element you want to filter on from the first drop down box.
- Choose the qualifier from the middle drop down box.
- In the right box, type a value.
- After filtering the data, click Get Results.

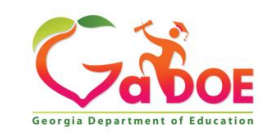

## **Current CPI Collection (ABC) Current CPI Cycle1or 2**

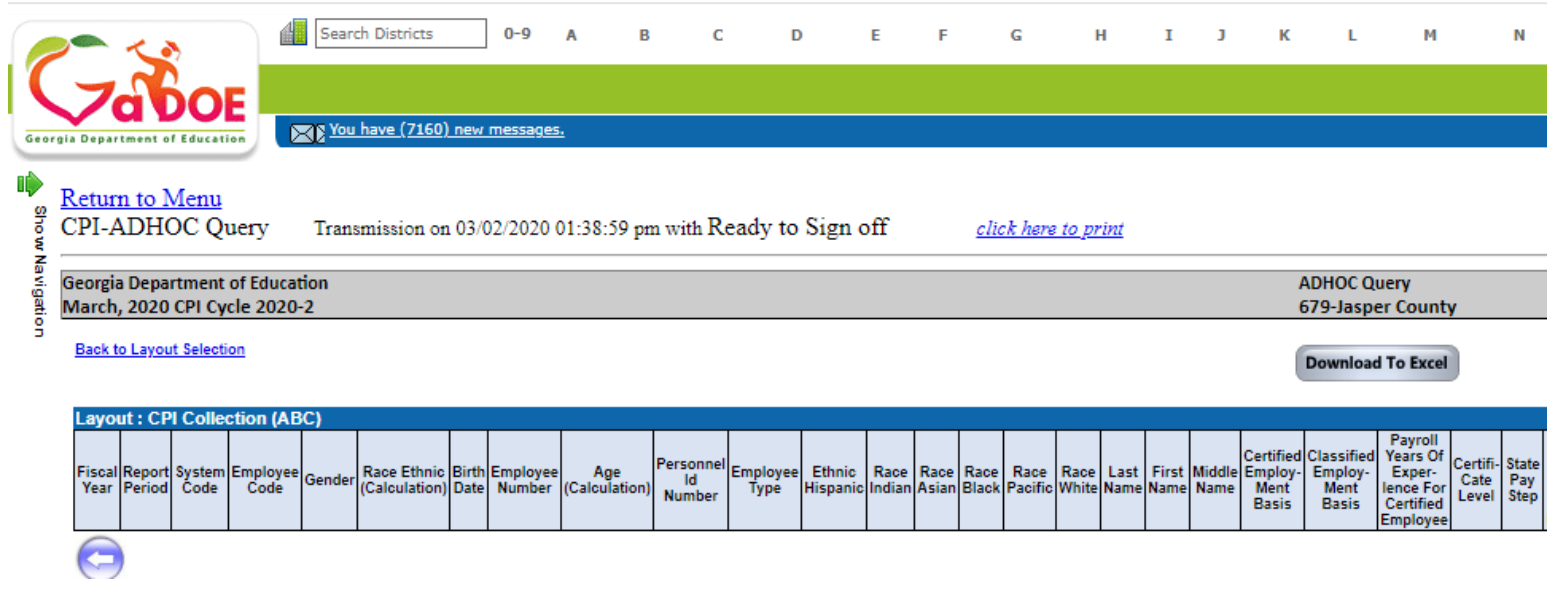

#### Once the data is extracted, it can be downloaded using the Download to Excel button.

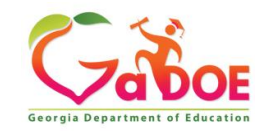

### **Extracting Data from Prior Years**

All of the data submitted in CPI data collections for the past five years can now be extracted.

Click on the drop-down arrow in the Layout box and choose Prior-CPI Collection(ABC)

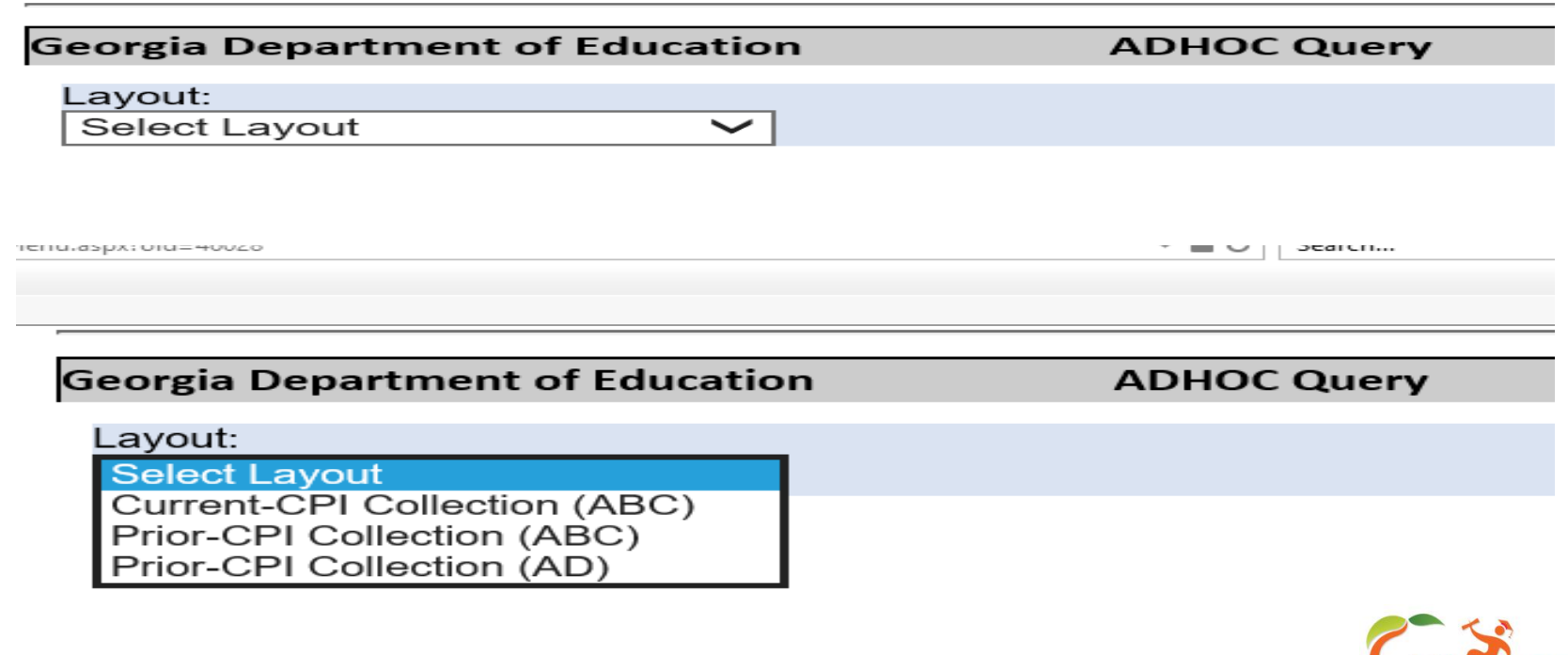

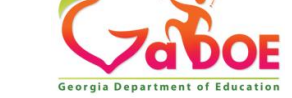

### **Prior-CPI Collection (ABC) 5 Year history for CPI 1 or 2**

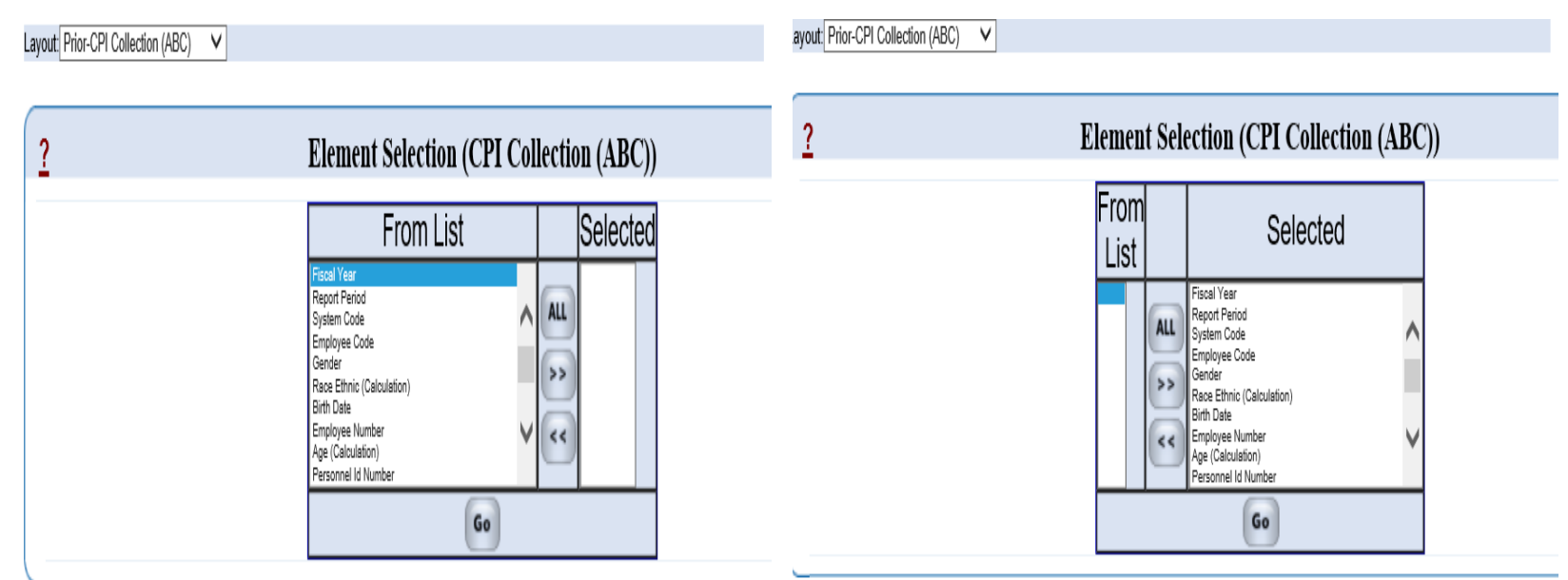

- To choose one Data Element, highlight the Data Element in 'From List' or you can click 'ALL' to select all of the data submitted in a prior CPI collection.
- Next click the right arrow to move the Data Element(s) to 'Selected' column.
- click on GO.

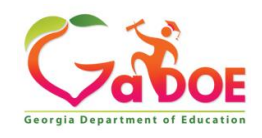

### **Prior-CPI Collection (ABC) 5 Year history for CPI 1 or 2**

Choosing the Fiscal Year

- In the first drop down, choose Fiscal Year.
- Next click the middle drop down and select "Equals to"
- Put the 4-digit year in the column above Get Results

#### **Filter Selection (CPI Collection (ABC))**

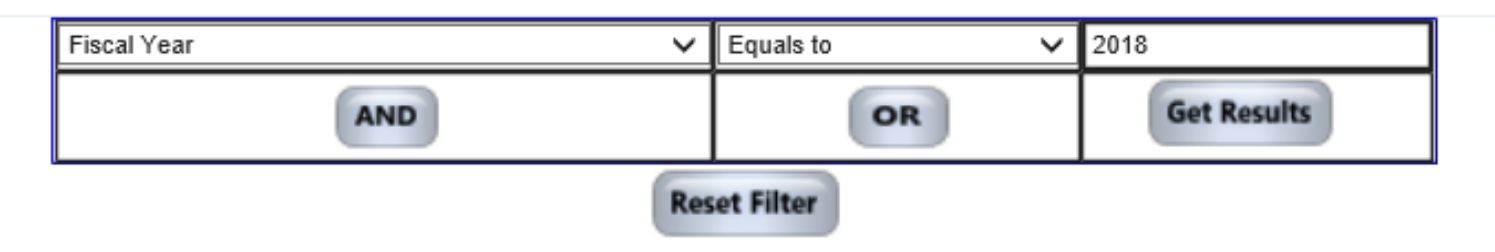

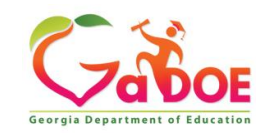

### **Prior-CPI Collection (ABC) 5 Year history for CPI 1 or 2**

Choosing the Collection Period

- Next click on AND.
- Choose Report Period from the drop down.
- Next click drop down for SELECT BELOW select "Equals to."
- In the third drop down box, enter 1 for the October Collection, or 2 for the March Collection.
- Then click on Get Results.

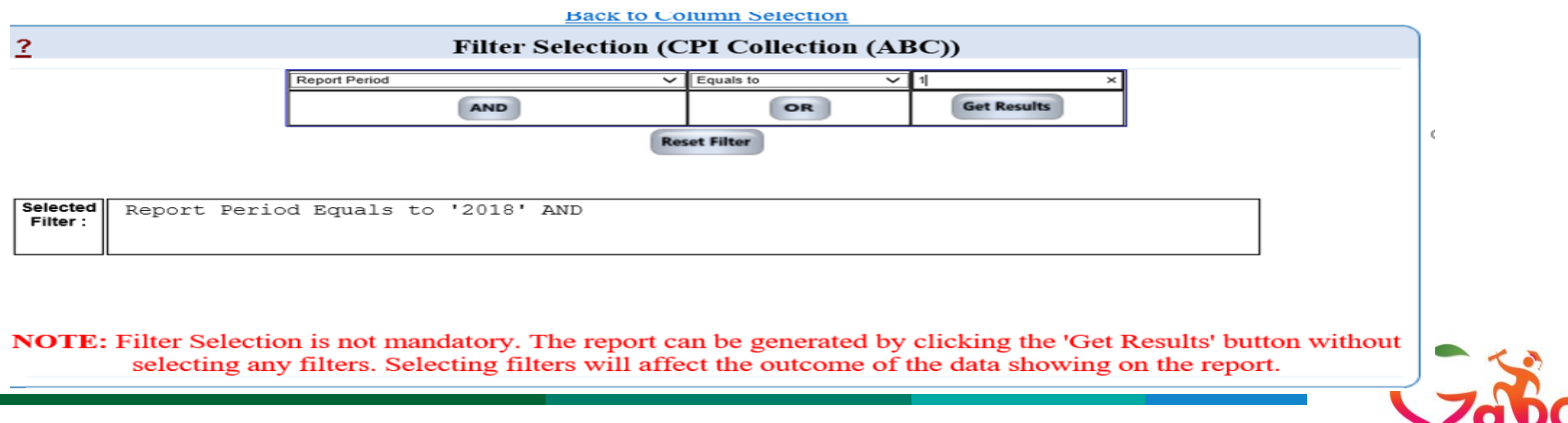

# NOTE: Selected Data Elements will appear in a table format for Cycle 1 & 2.

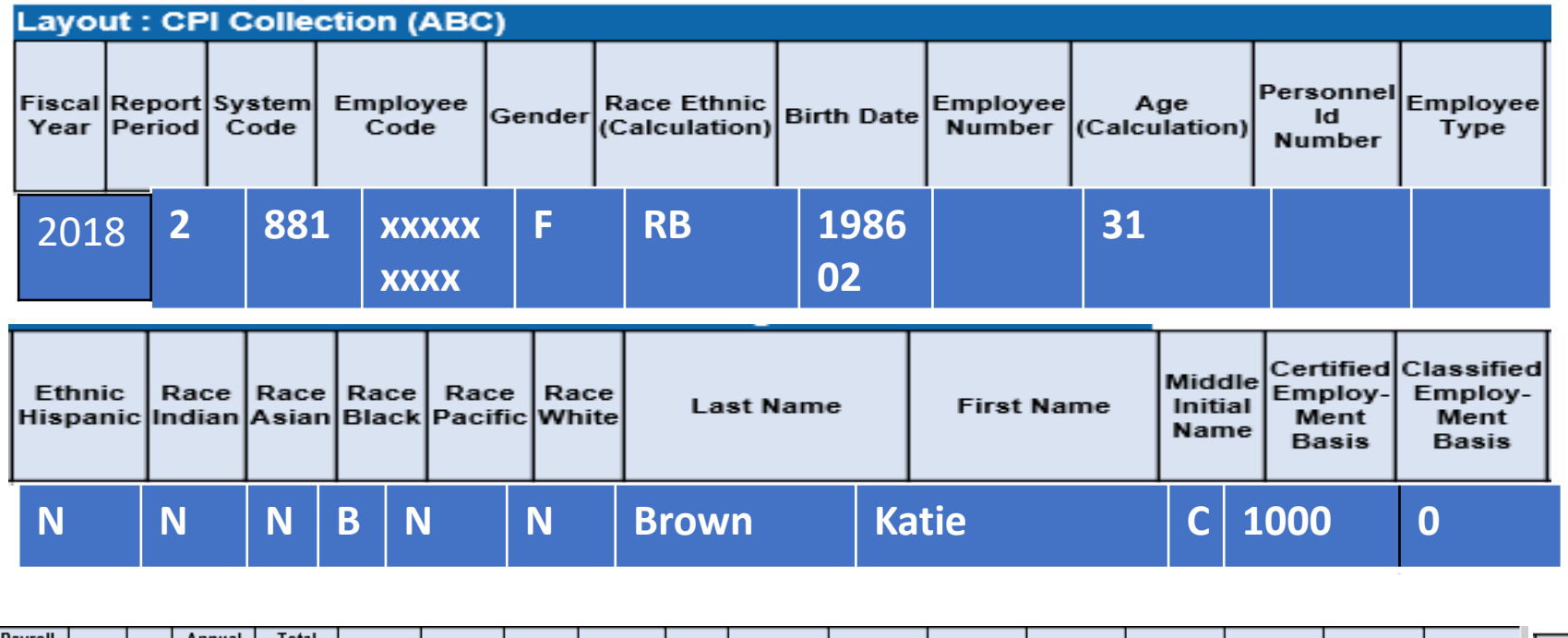

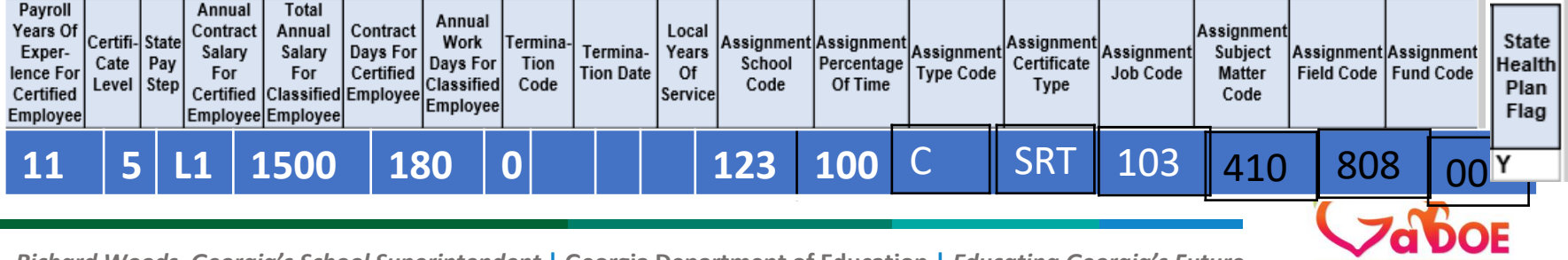

**Georgia Department of Educatio** 

**16** *Richard Woods, Georgia's School Superintendent* **| Georgia Department of Education |** *Educating Georgia's Future* 

### **Extracting Data from Prior Years – the CPI 3 'Leave' Data Collection**

All of the data submitted in the July CPI leave data collections for the past five years can be extracted.

Click on the drop-down arrow in the Layout box and choose Prior-CPI Collection(AD)

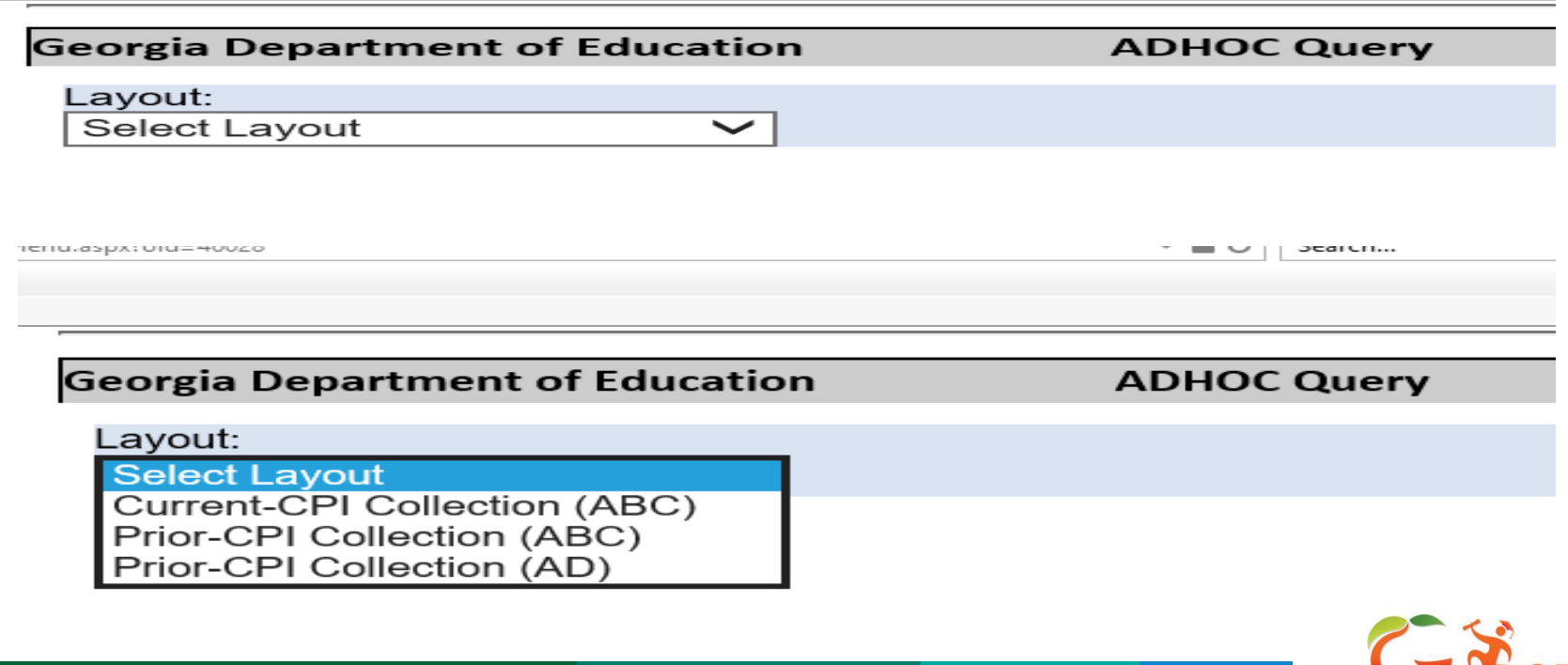

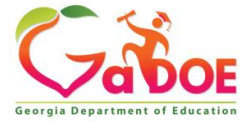

### **Prior-CPI Collection (AD) 5 Year history CPI 3**

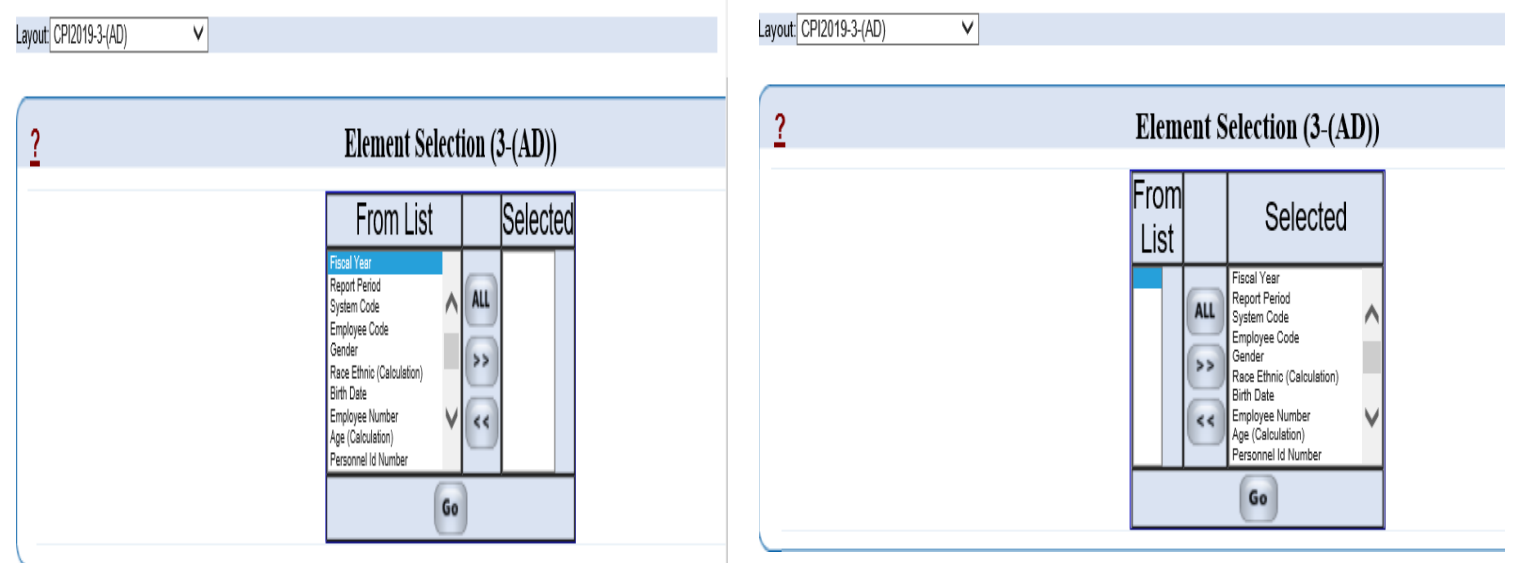

- To choose one Data Element, highlight the Data Element in 'From List'
- Next click the right arrow to move the Data Element(s) to 'Selected', or you can click 'ALL'.
- click on GO to get the Filter screen below

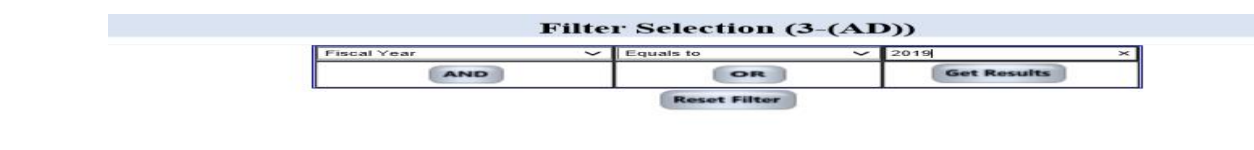

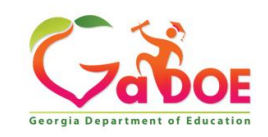

### **Prior-CPI Collection (AD) 5 Year history CPI 3**

**Back to Column Selection** ? **Filter Selection (CPI Collection (AD))** SELECT BELOW V **Report Period** Employee Code **Get Results** OR Gender Race Ethnic (Calculation) **Birth Date Reset Filter Employee Number** Age (Calculation) Personnel Id Number Employee Type Ethnic Hispanic Race Indian Race Asian Race Black Race Pacific Race White Last Name **First Name** Mid Initial Primary AssignMent Job Code Sick Leave Staff Develop-Ment **NOTE:** Filter Selection is not nother Leave t can be generated by clicking the 'Get Results' button without selecting any filters. Selecting filters will affect the outcome of the data showing on the report.

- From the first drop down, choose Fiscal Year
- From the middle drop down, select "Equals to"
- Put the 4-digit year in the right column above Get Results
- Click on Get Results

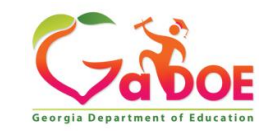

# NOTE: Selected Data Elements will appear in a same file format submitted for CPI cycle 3.

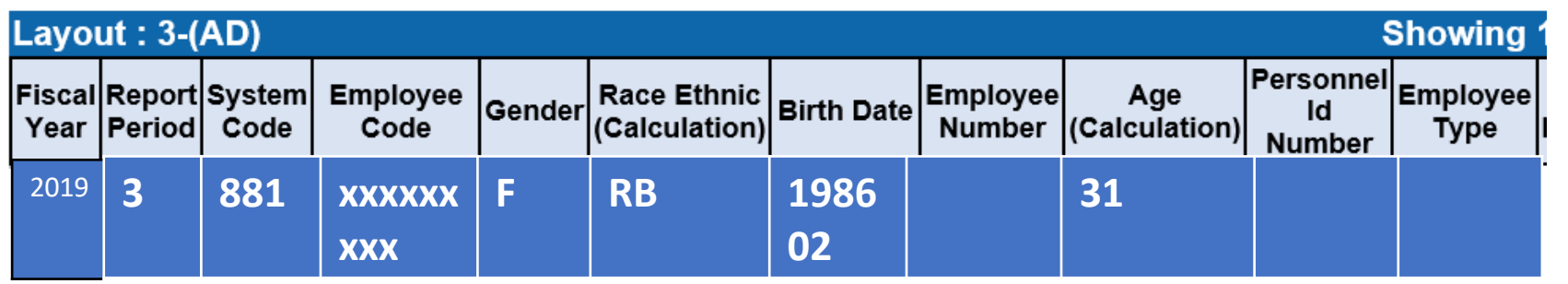

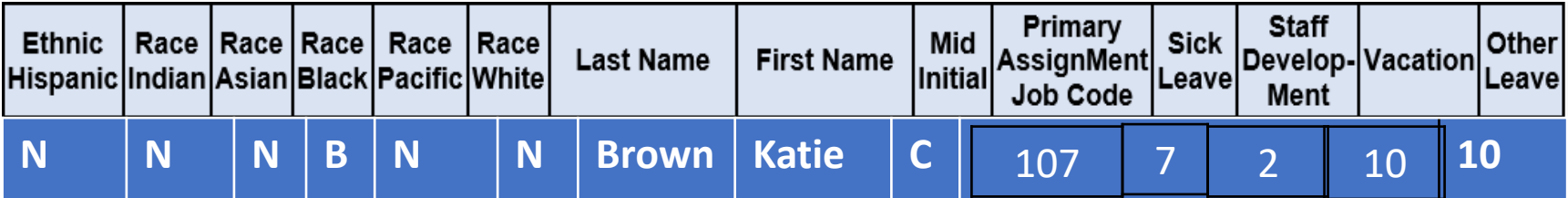

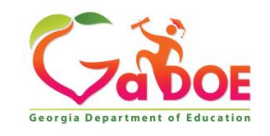

#### **www.gadoe.org**

@georgiadeptofed

youtube.com/georgiadeptofed $\blacktriangleright$ 

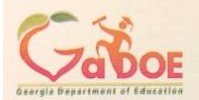

**Katie Green** Data Collections Analyst kagreen@doe.k12.ga.us

1966 Twin Towers East 205 Jesse Hill Jr. Drive, SE Atlanta, Georgia 30334

Tel (404) 463-1946 www.gadoe.org

Richard Woods, Georgia's School Superintendent<br>"Educating Georgia's Future"

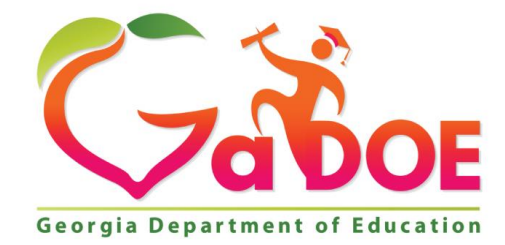

### EDUCATING GEORGIA'S FUTURE